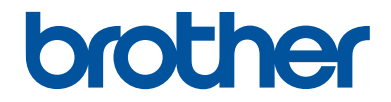

# 기본 설명서 일반적인 기능 설명

# MFC-J3930DW

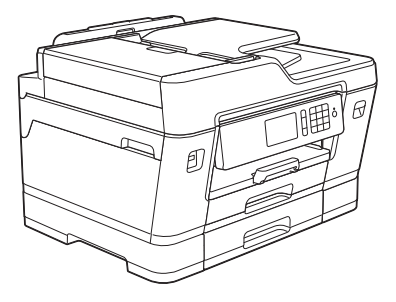

브라더 제품 옆에 기본 설명서를 두고 참조하여 주시기 바랍니다.

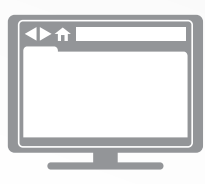

온라인 사용자 설명서 이 기본 설명서 는 브라더 제품의 안내와 정보를 포함하고 있습니다. 더 많은 정보는 온라인 사용자 설명서를 참조하여 주시기 바랍니다. [solutions.brother.com/manuals](http://solutions.brother.com/manuals/)

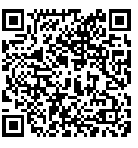

# 사용자 가이드 및 찾을 위치

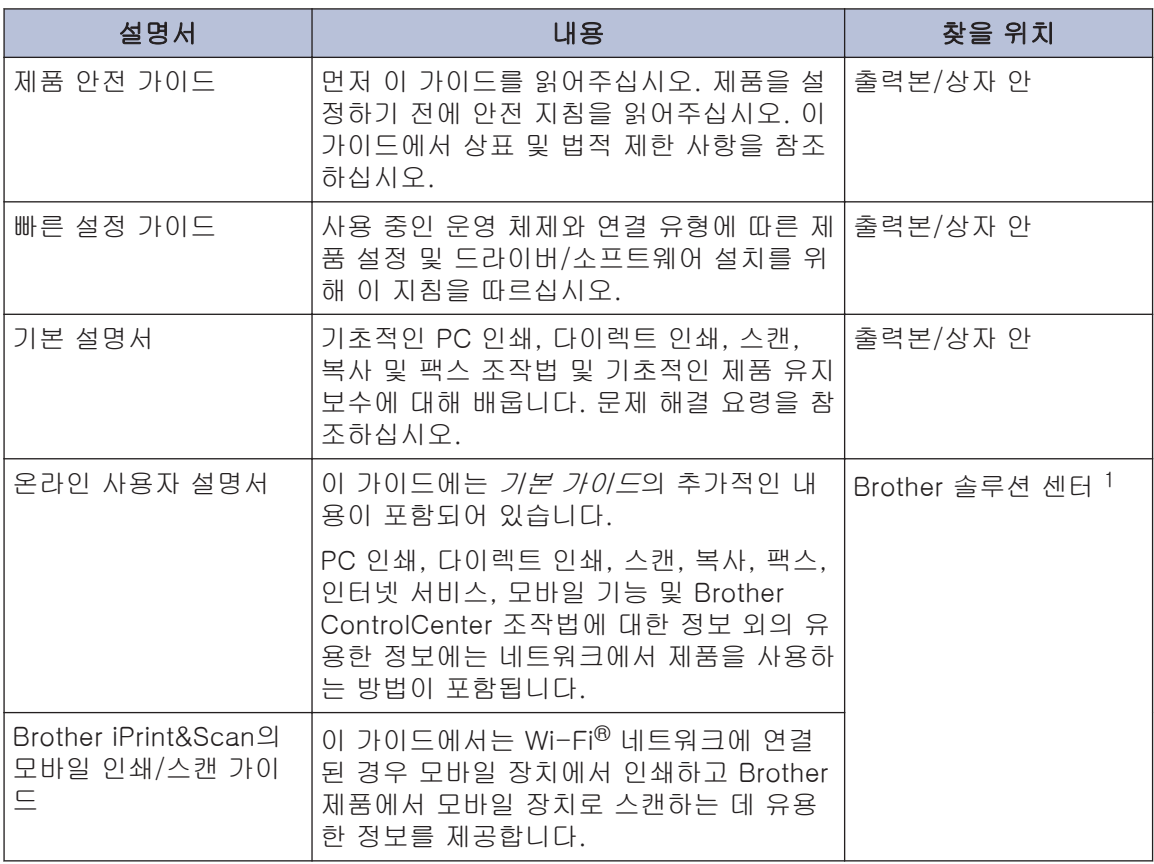

1 [solutions.brother.com/manuals를](http://solutions.brother.com/manuals/) 참조하십시오.

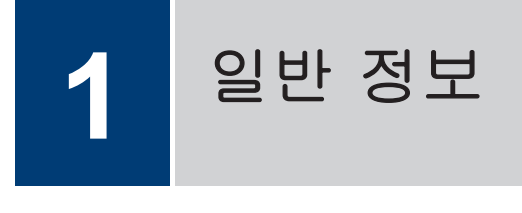

제어판 개요

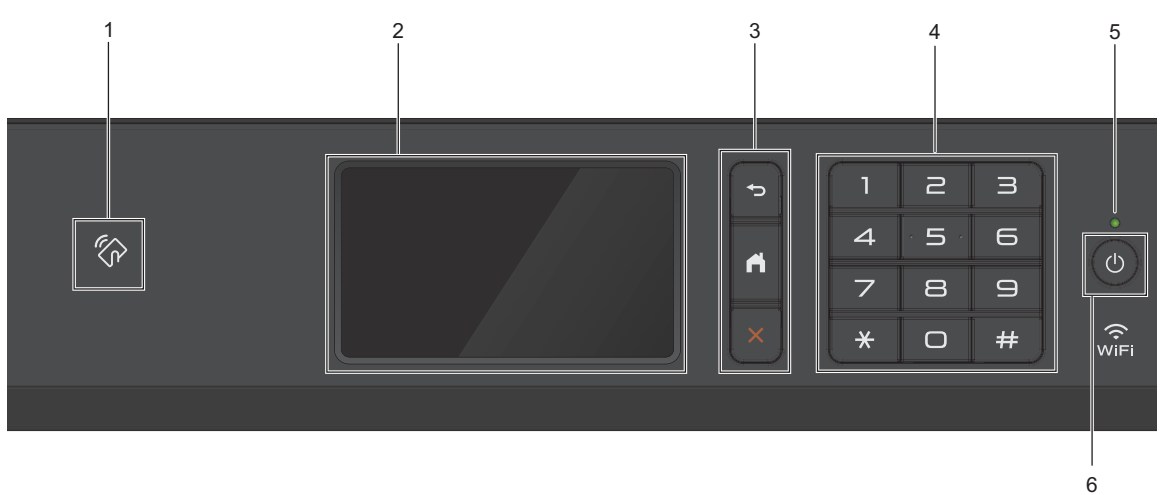

#### **1.** NFC(Near Field Communication) 기호

IC 카드를 제어판의 NFC 기호에 터치하면 카드 인증을 사용할 수 있습니다.

Android™ 장치가 NFC 기능을 지원하는 경우 장치에서 인쇄하거나 문서를 동시에 장치로 스 캔할 수 있습니다.

#### **2.** 터치스크린 액정 디스플레이(LCD)

터치스크린을 눌러 메뉴와 옵션에 액세스합니다.

제어판의 각도를 올려서 조정합니다.

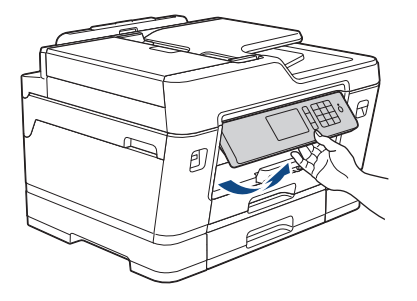

**3.** 메뉴 버튼

(뒤로)

이전 메뉴로 돌아가려면 누릅니다.

## $\begin{bmatrix} 1 \\ 1 \end{bmatrix}$ (홈)

홈 화면으로 돌아가려면 누릅니다.

## (취소)

작동을 취소하려면 누릅니다.

**4.** 다이얼 패드

전화/팩스 번호와 매수를 입력하려면 숫자를 누릅니다.

**5.** LED 전원 인디케이터

제품의 전원 상태에 따라서 LED가 점등됩니다. 제품이 절전 모드일 때는 LED가 깜빡입니다.

#### 6. <sup>①</sup> 전원 켜기/끄기

를 누르면 제품이 켜집니다.

를 길게 누르면 제품이 꺼집니다. 터치스크린에 [시스템 종료 중]이 표시되고 몇 초간 켜져 있다가 꺼집니다. 외선 전화나 TAD를 연결한 경우 항상 사용할 수 있습니다.

를 사용하여 제품을 끈 경우 주기적으로 프린트 헤드를 청소하여 인쇄 품질을 유지하십시 오. 프린트 헤드 수명을 늘리고 잉크 효율성을 높이며 인쇄 품질을 유지하려면 항상 제품을 전원에 연결된 상태로 유지해야 합니다.

# 터치스크린 LCD 개요

왼쪽 또는 오른쪽으로 스크롤하거나 ◀ 또는 ▶ 를 눌러 액세스할 수 있는 홈 화면 세 개가 있 습니다.

홈 화면에서 바로 가기, Wi-Fi 설정, 설정 및 잉크 잔량 화면에 액세스할 수 있습니다.

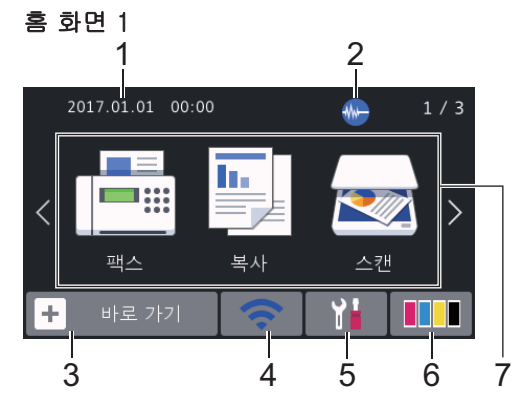

이 화면에는 공전 상태일 때의 제품 상태를 보 여 줍니다. 이 홈 화면을 대기 모드 화면이라 고도 합니다. 표시되면 제품이 다음 명령을 수 행할 준비를 마쳤다는 의미입니다.

 $\mathbb{Z}$   $\overline{\mathbb{H}}$  개 모드 화면을 변경할 수 있습니다. 추가 정보 >> 온라인 사용자 설명서: 대 기 화면 설정

홈 화면 1에서는 [팩스], [복사] 및 [스캔] 작업에 액세스할 수 있습니다.

#### 홈 화면 2

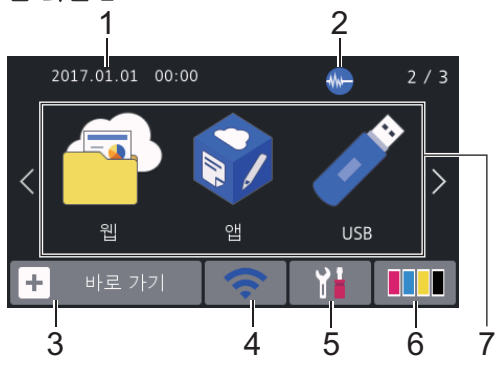

홈 화면 2에서는 [웹], [앱] 및 [USB] 작업 에 액세스할 수 있습니다.

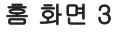

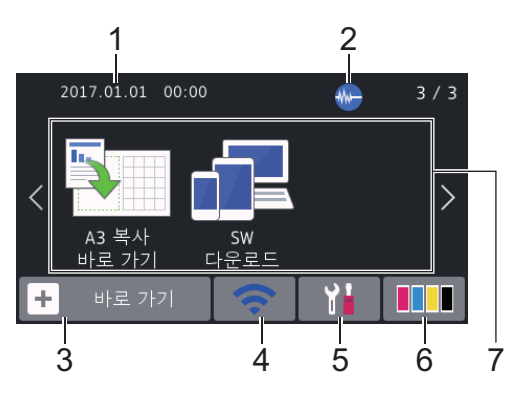

홈 화면 3에서는 [A3 복사바로 가기] 및 [SW다운로드] 작업 등 추가 기능에 액세스할 수 있습니다.

#### 1. 날짜 및 시간

제품에 설정된 날짜 및 시간을 표시합니 다.

#### 2. **M** 저소음 모드

이 아이콘은 [저소음 모드] 설정을 [설 정]으로 설정할 때 표시됩니다.

저소음 모드 설정으로 인쇄 소음을 줄일 수 있습니다. 정숙 모드를 켜면 인쇄 속도 가 느려집니다.

#### 3. **[**바로 가기**]**

팩스 송신, 복사, 스캔 및 웹 연결 및 앱 서 비스 같은 자주 사용하는 기능의 바로 가 기를 만듭니다.

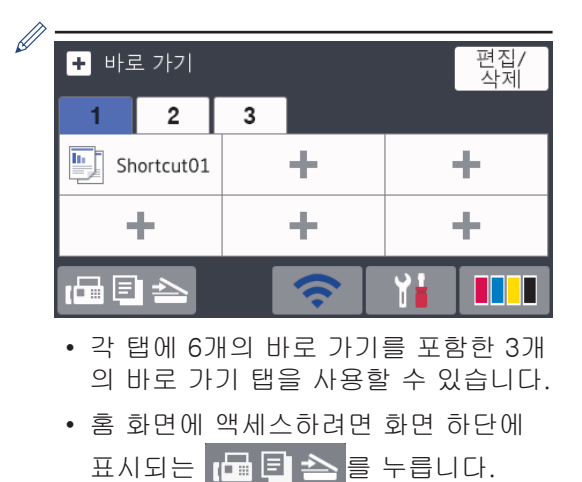

# **1** 일반 정보

## $4.$   $\odot$  무선 상태

다음 표의 각 아이콘은 무선 네트워크 상 태를 나타냅니다.

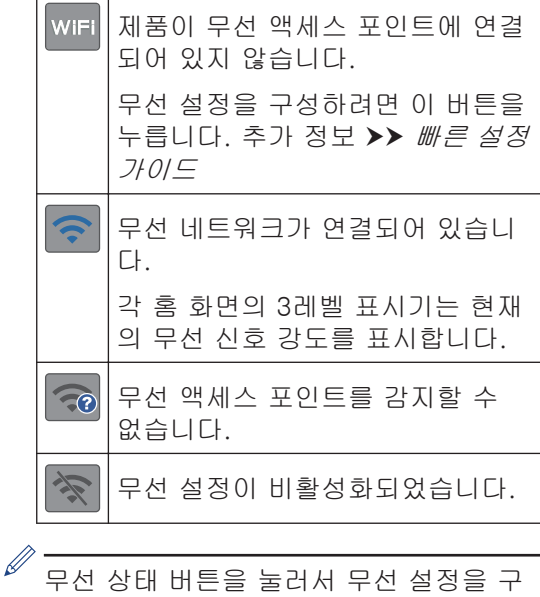

성할 수 있습니다.

5. **[**설정**]**

[설정] 메뉴에 액세스하려면 누릅니다.

#### 6. **[**잉크**]**

사용 가능한 잉크 잔량을 표시합니다. [잉 크] 메뉴에 액세스하려면 누릅니다.

잉크 카트리지 수명이 다되었거나 잉크 카 트리지에 문제가 있으면 잉크 색상에 오류 아이콘이 표시됩니다.

- 7. 모드:
	- **[**팩스**]**

팩스 모드에 액세스하려면 누릅니다.

• | 특| [ 복사]

복사 모드에 액세스하려면 누릅니다.

• <mark>Ext</mark> [스캔]

스캔 모드에 액세스하려면 누릅니다.

• <mark>包</mark> [웹]

Brother 제품을 인터넷 서비스에 연결 하려면 누릅니다.

추가 정보 >> 온라인 사용자 설명서

**B**<sub>/</sub> [앱]

Brother 제품을 Brother Apps 서비스에 연결하려면 누릅니다.

추가 정보 > 온라인 사용자 설명서

• **[USB]**

[USB] 메뉴에 액세스하려면 누릅니다.

• **[A3** 복사바로 가기**]**

이 사전 설정 메뉴를 사용하여 A3 또는 Ledger 크기 용지에 복사하려면 누릅니 다.

## • **[T]** [SW다운로드]

모바일 장치 및 컴퓨터 다운로드 및 설 치에 대한 정보를 표시하려면 누릅니 다.

8. **[**저장된 팩스**:]**

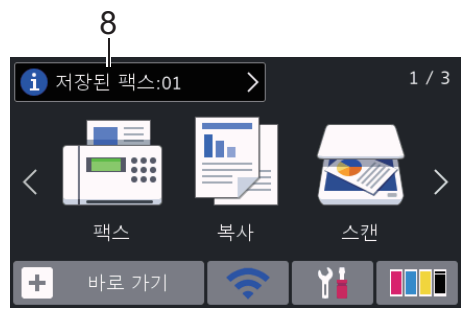

[저장된 팩스]에는 제품 메모리에 보관된 수신 팩스 수가 표시됩니다.

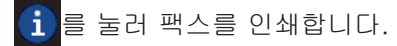

9. **[**새 팩스**:]**

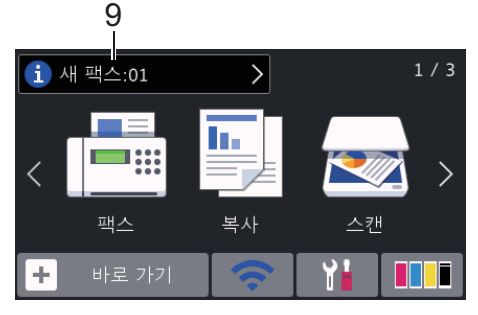

[팩스 미리보기]가 [설정]으로 설정된 경우 [새 팩스]에 수신되어 메모리에 저 장된 새 팩스 수가 표시됩니다.

터치스크린에서 팩스를 보려면 **d 를** 누 릅니다.

*⊮*<br>*⊮* 다양한 용지 크기(예를 들어 A4 데이터 페 이지 및 A3 데이터 페이지)가 포함된 팩스 를 수신하는 경우 제품에서 각 페이지 크 기에 대한 파일을 만들어 저장할 수 있기 때문에 터치스크린에 둘 이상의 팩스 작 업이 수신되었다고 표시될 수 있습니다.

#### 10. 경고 아이콘

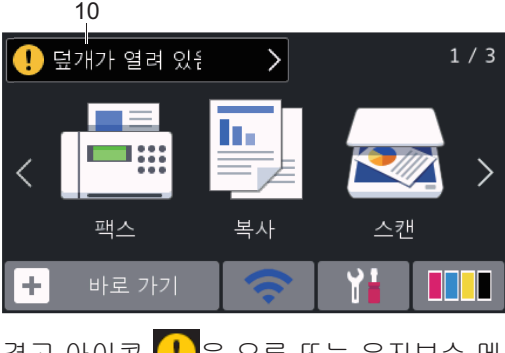

경고 아이콘 (!)은 오류 또는 유지보수 메 시지가 있을 때 나타납니다. 상세 메시지 를 보려면 $\left( \right)$ 를 누른 다음  $\bm{\times}$ 를 눌러 대 기 모드로 돌아갑니다.

## 중요

펜이나 스타일러스와 같은 날카로운 물건으로 LCD를 누르지 마십시오. 제품이 손상될 수 있 습니다.

- 본 제품은 ARPHIC TECHNOLOGY CO.,LTD.의 글꼴을 적용합니다.
	- 전원 코드를 꽂거나 제품을 켠 직후에 LCD를 만지지 마십시오. 그러면 오류 가 발생할 수 있습니다.

#### Brother의 새 정보

[Brother의 메시지] 및 [펌웨어 자동 확 인] 등 알림 설정이 [설정]으로 설정된 경우 Brother의 새 정보가 정보 표시줄에 나타납니 다.

세부 정보를 보려면 <mark>î 를</mark> 누릅니다.

D 인터넷에 연결되어 있어야 하며 데이터 요금이 부과될 수 있습니다.

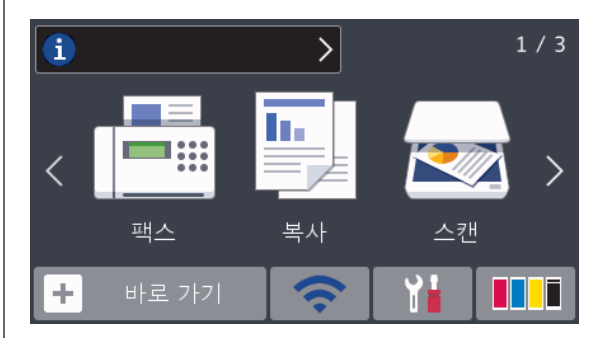

## Brother Utilities 액세스 (Windows®)

Brother Utilities는 사용자의 컴퓨터에 설치된 모든 Brother 응용 프로그램에 편리하게 액세 스할 수 있는 응용 프로그램 시작 관리자입니 다.

- **1** 다음 중 하나를 수행하십시오.
	- Windows Vista<sup>®</sup> 및 Windows<sup>®</sup> 7

<mark>1<del>7</del>)</mark> (시작) > 모든 프로그램 > Brother > Brother Utilities를 클릭합 니다.

• Windows<sup>®</sup> 8

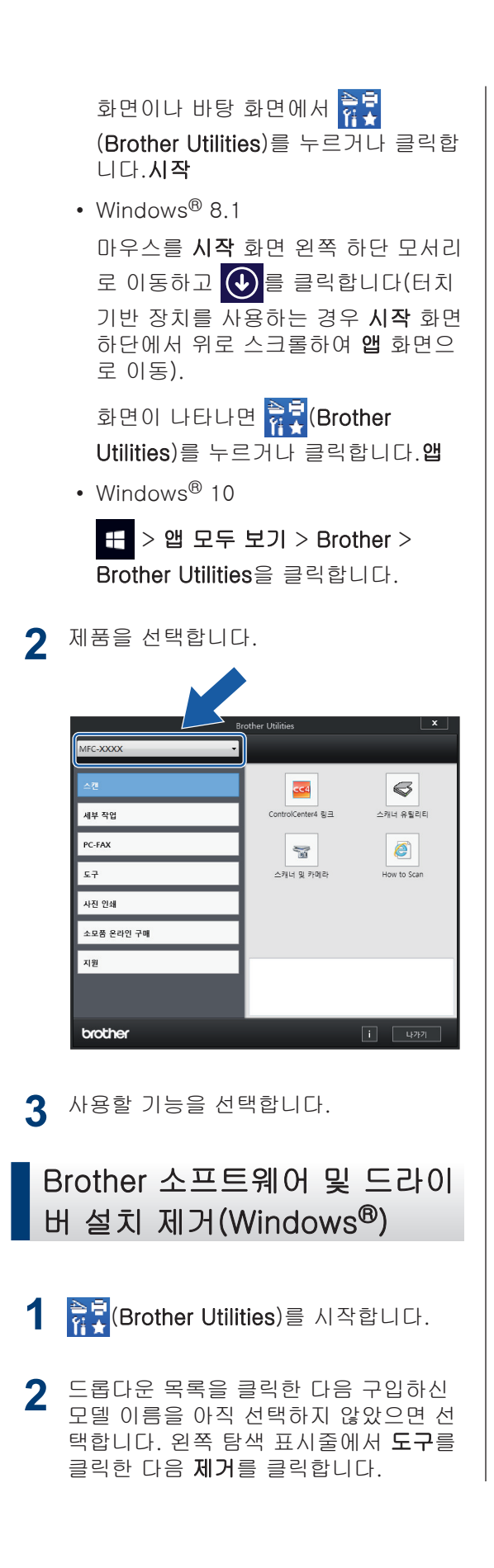

대화 상자의 안내에 따라 소프트웨어 및 드라이버를 설치 제거합니다.

# **1** 일반 정보

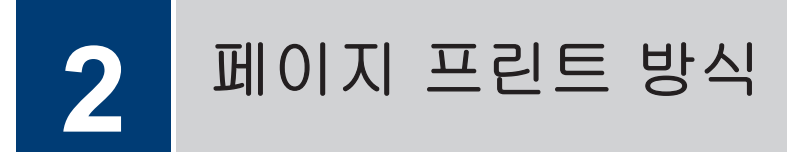

용지 공급

**1** 다음과 같이 용지함에 용지를 넣습니다.

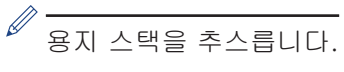

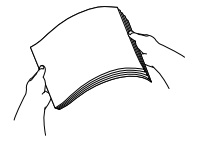

용지 크기가 용지를 넣는 방향을 결정합니다.

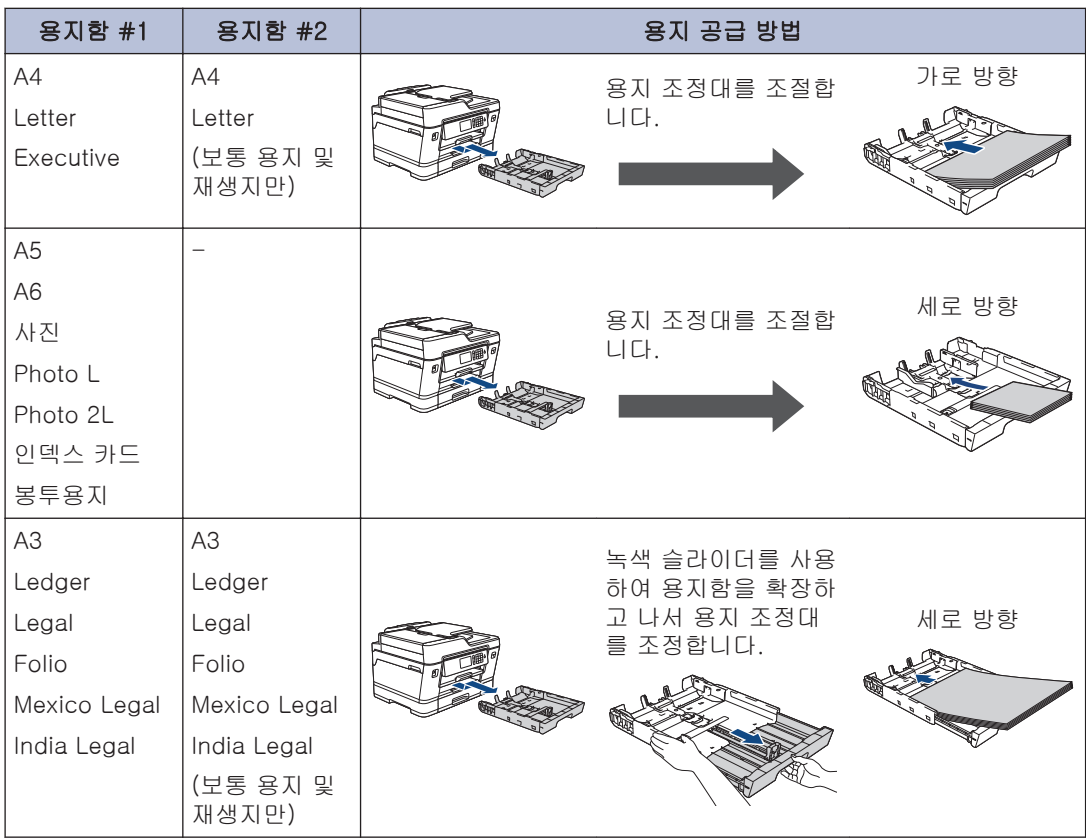

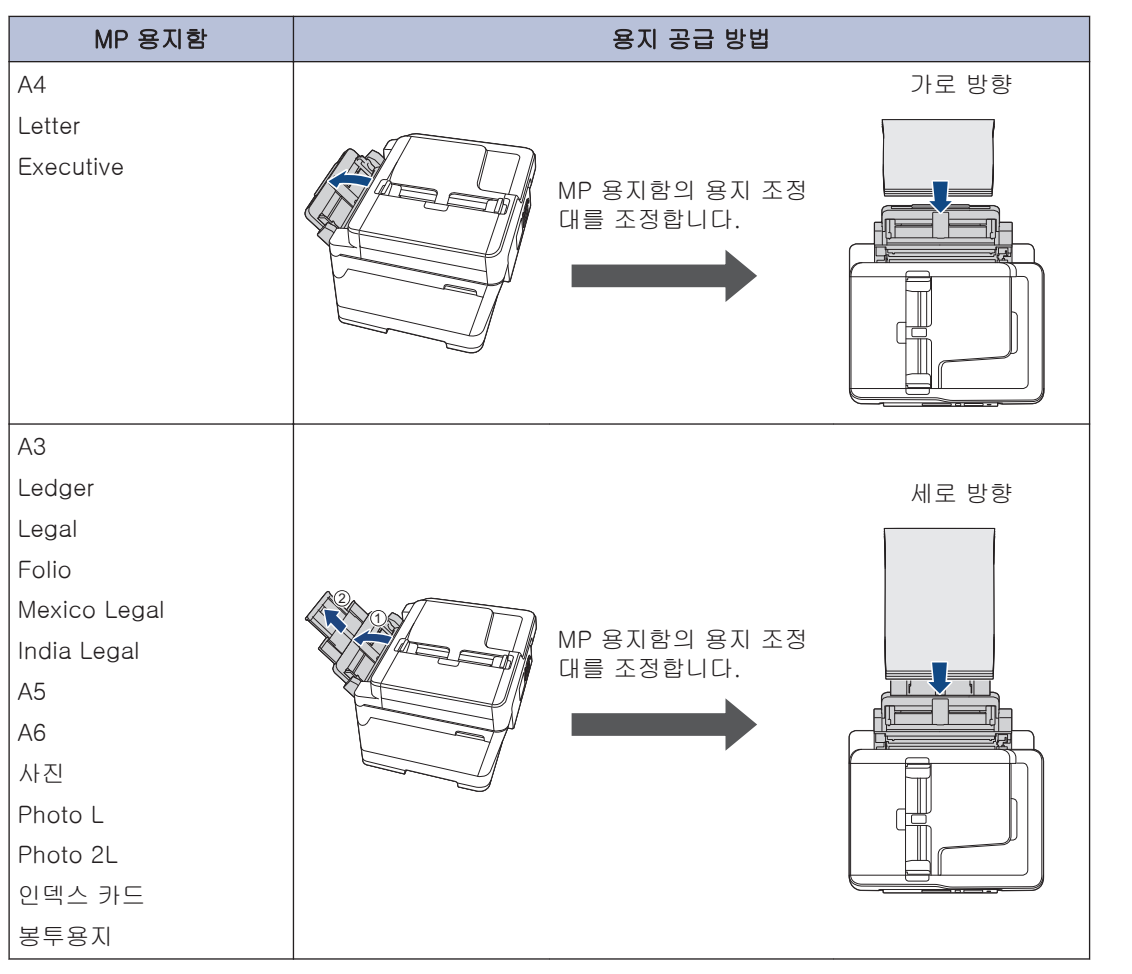

추가 정보 ▶ 온라인 사용자 설명서: 용지 적재

**2** 용지 지지 플랩을 폅니다.

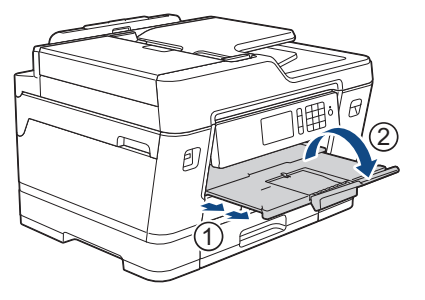

**3** 필요할 경우 제품의 메뉴에서 용지 크기 설정을 변경합니다.

**2**

페이지 프린트 방식

.<br>이후

페이지 프린트

## 문서 적재

## 자동 문서 급지장치(ADF)에 문서를 넣습니다.

- **1** 공기를 불어 넣어 페이지를 잘 펼칩니다.
- **2** 용지 가이드(1)를 문서 크기에 맞춰 조정 합니다.

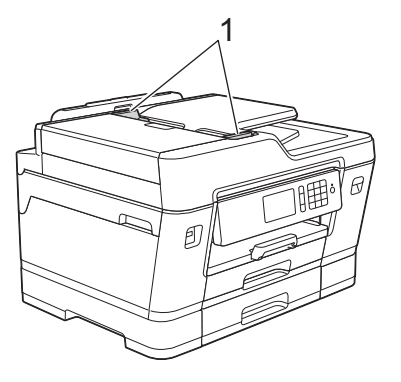

**3** 문서가 급지 롤러에 닿은 느낌이 들고 제 품에서 신호음이 울릴 때까지 그림과 같 이 ADF에 문서를 문서면을 위로 향하게 놓습니다.

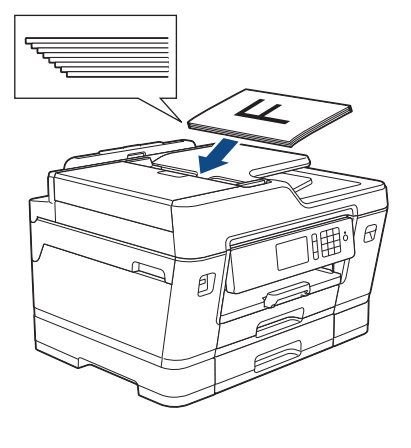

스캐너 유리에 문서 적재

**1** 문서 커버를 들어올립니다.

**2** 화살표에 맞추어 *문서면이 아래를 향하*<br>두록하여 스캐너 유리 외쪽 상단 구성이 도록 하여 스캐너 유리 왼쪽 상단 구석에 배치합니다.

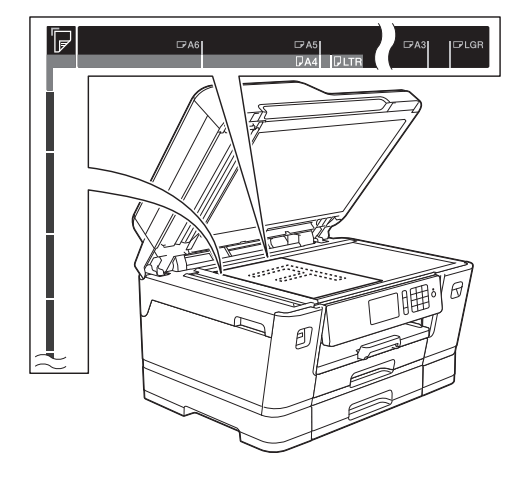

**3** 문서 커버를 닫습니다.

**3** 인쇄

# 컴퓨터에서 인쇄

인쇄 조작을 시도하기 전에 다음을 먼저 확 인하십시오.

- Brother 소프트웨어와 드라이버를 설치 했는지 확인하십시오.
- USB 또는 네트워크 케이블 사용자의 경 우: 인터케이스 케이블이 올바르게 삽입 되었는지 확인합니다.

## 문서 인쇄(Windows®)

- **1** 응용 프로그램에서 인쇄 명령을 선택합 니다.
- **2** Brother MFC-XXXX Printer를 선택합니 다(여기서 XXXX는 모델 이름).
- **3** 인쇄를 클릭합니다.
- **4** 인쇄 작업을 완료합니다.

## 문서 인쇄(Macintosh)

- **1** Apple TextEdit와 같은 응용 프로그램에 서 파일 메뉴를 클릭한 다음 프린트를 선 택합니다.
- **2** Brother MFC-XXXX를 선택합니다(여기 서 XXXX는 모델 이름).
- **3** 프린트를 클릭합니다.

**4** 인쇄 작업을 완료합니다.

### 다양한 인쇄

다양한 인쇄 기능을 사용하려면 인쇄 속성이 나 기본 설정 버튼을 클릭하여 프린터 설정을 변경합니다.

#### 용지 양면에 자동 인쇄

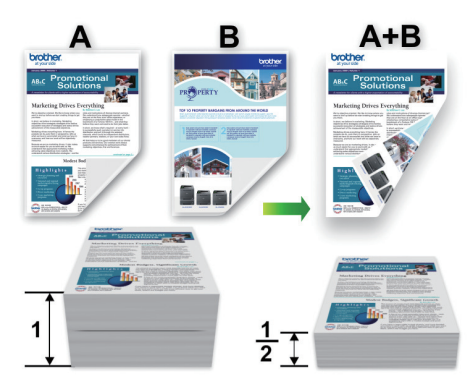

#### 용지의 단면에 두 페이지 이상 인쇄(N in 1)

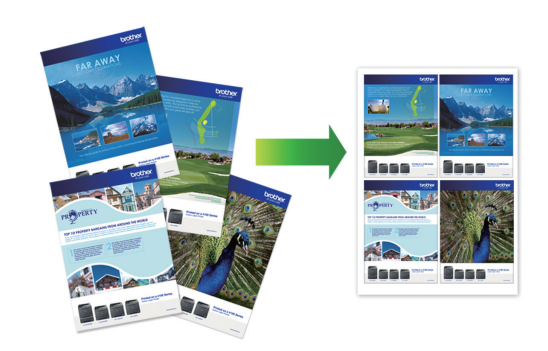

추가 정보 >> 온라인 사용자 설명서: 컴퓨터 에서 인쇄(Windows ®) Macintosh의 경우:

Windows®의 경우:

추가 정보 >> 온라인 사용자 설명서: 컴퓨터 에서 인쇄(Macintosh)

## USB 플래시 드라이브에 서 사진 직접 인쇄

## USB 플래시 드라이브에서 사 진 미리보기 및 인쇄

사진을 인쇄하기 전에 LCD에서 미리 봅니다. USB 플래시 드라이브에 저장된 이미지를 인 쇄합니다.

**1** USB 슬롯에 USB 플래시 드라이브를 꽂 습니다.

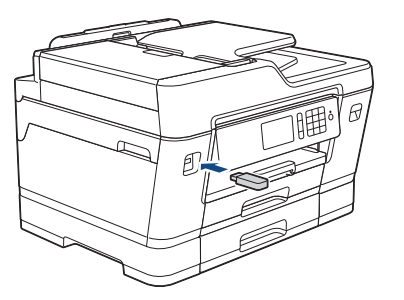

- **2** [JPEG 인쇄] > [파일 선택]를 누릅니 다.
- **3** 왼쪽 또는 오른쪽으로 스크롤하거나 ◀<br>또는 ▶를 눌러 이세한 사지을 프시하 f 또는 c를 눌러 인쇄할 사진을 표시한 다 음 누릅니다.

모든 사진을 인쇄하려면 [모두 인쇄]을 누른 다음 [예]를 눌러서 확인합니다.

4 × 01 를 눌러 터치스크린에 키보드를 표시한 다음, 터치스크린 키보드를 사용 하여 매수를 입력합니다. [OK]을 누릅 니다.

터치스크린에서 [-] 또는 [+]를 누르거 나 다이얼 패드 번호를 사용할 수도 있습 니다.

**5** [OK]를 누릅니다.

D

**6** 인쇄할 사진을 모두 선택할 때까지 및 마 지막 3개 단계를 반복합니다.

- **7** [OK]를 누릅니다.
- **8** 표시된 옵션 목록을 읽고 확인합니다.
- **9** 인쇄 설정을 변경하려면 [인쇄 설정]를 누릅니다. 완료되면 [OK]를 누릅니다.

**10** [시작]를 누릅니다.

#### 인쇄 설정 개요

변경하는 인쇄 설정은 현재 인쇄물에 대한 임 시 설정입니다. 인쇄가 완료된 후에는 제품이 기본 설정으로 복원됩니다.

D 자주 사용하는 인쇄 설정을 기본값으로 설정하여 저장할 수 있습니다.

추가 정보 > 온라인 사용자 설명서

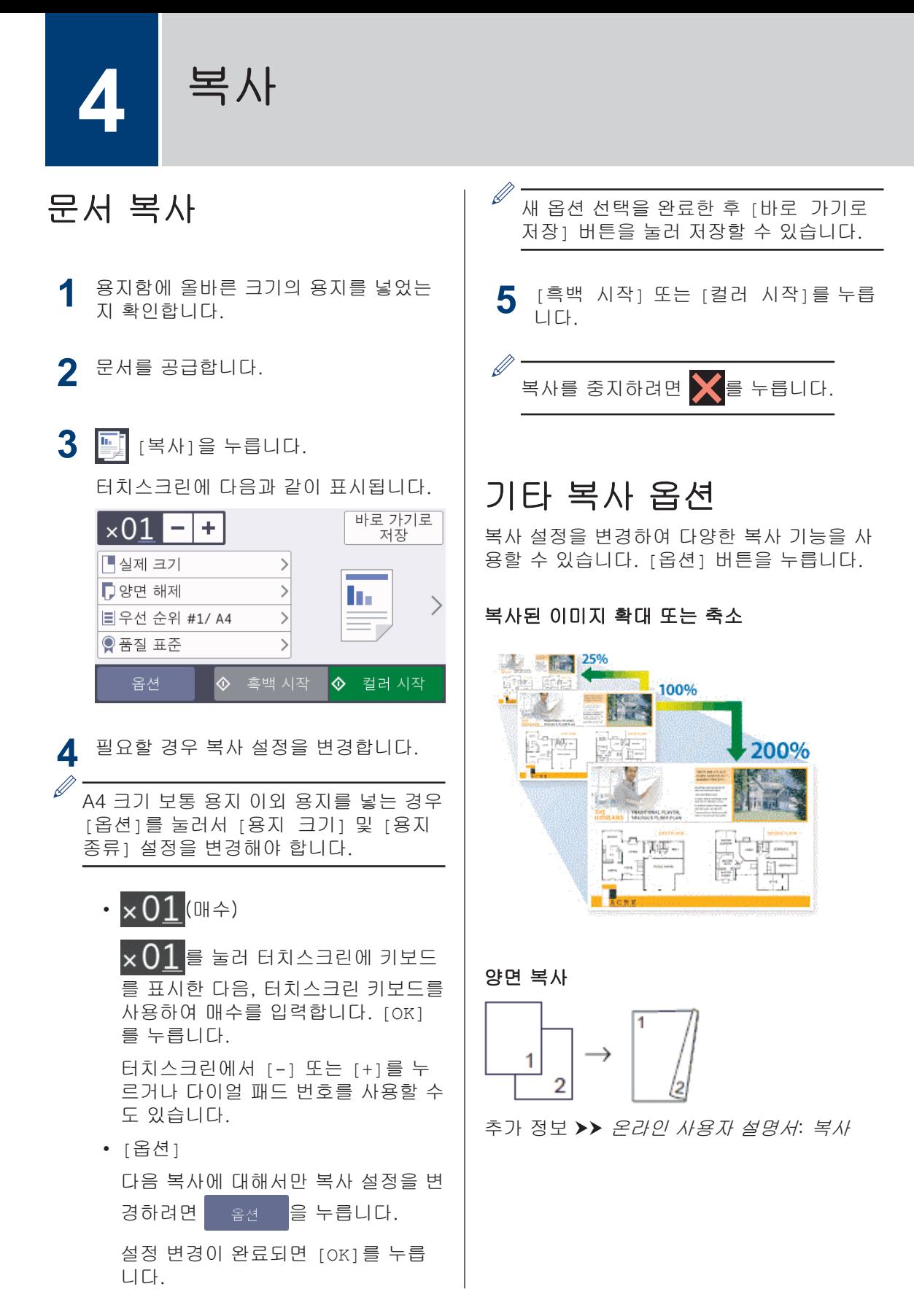

**4** 복<br>시

**5** 스캔

# 스캐닝하기 전에

스캔하기 전에 다음을 확인하십시오.

- Brother 소프트웨어와 드라이버를 설치했 는지 확인하십시오.
- USB 또는 네트워크 케이블 사용자의 경우: 인터케이스 케이블이 올바르게 삽입되었는 지 확인합니다.

# 컴퓨터에서 스캔

Brother 제품에서 사진 및 문서를 스캔하기 위 해 컴퓨터를 사용하는 몇 가지 방법이 있습니 다. Brother에서 제공하는 소프트웨어 응용 프 로그램 또는 자주 사용하는 스캐닝 응용 프로 그램을 사용합니다.

추가 정보 >> 온라인 사용자 설명서: 컴퓨터 에서 스캔 (Windows ®) 또는 컴퓨터에서 스캔 (Macintosh)

## 제품의 스캔 버튼을 사용 하여 스캔

제품의 스캔 버튼을 사용하여 스캔 설정을 임시로 변경합니다. 영구적으로 변경하려면 Brother의 ControlCenter 소프트웨어를 사 용합니다.

**1** 문서를 넣습니다.

- **2** [스캔]을 누릅니다.
- 3 2 왼쪽 또는 오른쪽으로 스크롤하거나 ◀ 또는 ▶를 눌러 ███ [PC로]를 표시합니 다.

아이콘이 터치스크린 가운데로 이동하고 파란색으로 강조 표시됩니다.

**4** [PC로]을 누릅니다.

**5** [파일로]을 누릅니다.

**6** 제품이 네트워크에 연결된 경우 위로 또 는 아래로 밀거나 ▲ 또는 ▼를 눌러 데이 터를 보낼 컴퓨터를 표시한 다음 컴퓨터 이름을 누릅니다.

 $\mathscr{D}$ LCD에 PIN을 입력하라는 메시지가 나타 나면 LCD를 사용하여 컴퓨터의 네 자리 PIN을 입력한 다음 [OK]을 누릅니다.

- **7** 다음 중 하나를 수행하십시오.
	- 설정을 변경하려면 [옵션]를 누르고 다음 단계로 이동합니다.
	- 설정을 추가로 변경하지 않고 스캐닝 을 시작하려면 [시작]를 누릅니다.

제품이 스캐닝을 시작합니다. 제품의 스캐너 유리를 사용 중인 경우 LCD 지침에 따라 스캔 작업을 완료합니다.

- **8** 문서의 양면을 스캔하려면 [양면 스캔] 을 누른 다음 문서 유형을 선택합니다.
- **9** 필요에 따라 스캔 유형, 해상도, 파일 유<br>정 링 및 문서 크기 등 스캐 석정을 변경한 형 및 문서 크기 등 스캔 설정을 변경합 니다. 완료되면 [OK]를 누릅니다.

## **10** [시작]를 누릅니다.

제품이 스캐닝을 시작합니다. 제품의 스 캐너 유리를 사용 중인 경우 LCD 지침에 따라 스캔 작업을 완료합니다.

팩스

## 팩스를 보내기 전에

#### 전화선 간섭/VoIP

<span id="page-15-0"></span>**6**

전화선에서 발생하는 간섭으로 인해 팩스 송 수신에 문제가 있는 경우 또는 VoIP 시스템을 사용 중인 경우 팩스 작동 시 오류를 최소화하 기 위해 모뎀 속도를 변경하는 것이 좋습니다.

**1** [설정] > [모든 설정] > [초기 설정] > [호환성]를 누릅니다.

**2** 원하는 옵션을 누릅니다.

• [기본(VoIP 경우)]를 선택하면 모 뎀 속도가 9,600bps로 줄어들고 컬러 팩스 수신과 ECM(컬러 팩스 송신의 경우는 제외)이 꺼집니다. 간섭이 전 화선에서 되풀이되는 문제가 아니면 필요할 때만 사용하는 편이 나을 수 있습니다.

대다수 VoIP 서비스와의 호환성을 개 선하려면 호환성 설정을 [기본(VoIP 경우)]로 변경하는 것이 좋습니다.

- [표준]을 선택하면 모뎀 속도가 14,400bps로 설정됩니다.
- [높음]을 선택하면 모뎀 속도가 33,600bps로 설정됩니다.
- **3** 를 누릅니다.
	- VoIP(Voice over IP)는 일반 전화선 대 신에 인터넷 연결을 사용하는 전화 시 스템 유형입니다.
	- VoIP 회선을 사용하지 않는 것이 좋습 니다. 일반적인 VoIP 제한 사항으로 인 해 팩스기의 일부 기능이 올바르게 작 동하지 않을 수 있습니다.

#### 관련 정보

• [오류 및 유지보수 메시지](#page-21-0) > 21

## 팩스 송신

- **1** ADF 또는 스캐너 유리에 문서를 올려 놓 습니다.
- **2** [팩스]를 누릅니다.
- Ø [팩스 미리보기]가 [설정]으로 설정된 경우 [팩스] > [팩스전송 중]를 누 릅니다.

터치스크린에 다음과 같이 표시됩니다.

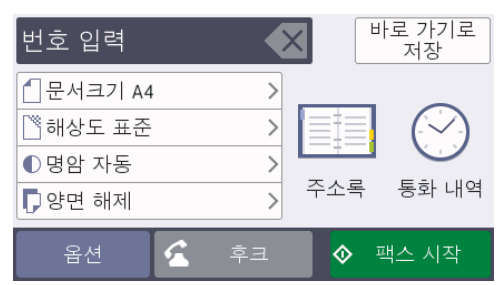

- **6** 팩스
- **3** 다음 방법 중 하나로 팩스 번호를 입력합 니다.
	- 다이얼 패드(팩스 번호 수동 입력) 다이얼 패드를 사용하여 번호의 모든 자리를 누릅니다.
	- [Redial]마지막으로 전화를 건 번 호로 다시 전화를 겁니다.

[통화 내역] > [Redial]를 누릅니 다.

• [송신 호출](송신 통화 내역에서 번 호를 선택합니다.)

[통화 내역] > [송신 호출]를 누릅 니다.

원하는 번호를 선택한 다음 [적용]를 누릅니다.

• [주소록](주소록에서 번호를 선택합 니다.) [주소록]을 누릅니다.

다음 중 하나를 수행합니다.

- 원하는 번호를 선택한 다음 [ 적 용 ]를 누릅니다.
- $|{\mathbf Q}|$ 을 누른 다음 이름의 첫 글자 를 입력하고 [OK]를 누릅니다. 전 화를 걸 이름을 누릅니다. 이름에 두 개의 번호가 있는 경우 원하는 번호를 누릅니다. [적용 ]을 누릅 니다.
- ▲ 1 [문서 크기]을 누릅니다.

원하는 문서 크기 옵션을 선택합니다.

- 5 팩스 설정을 변경하려면 [옵션]를 누릅 니다. 완료되면 [OK]를 누릅니다.
- **6** [팩스 시작 ]를 누릅니다.
- **7** 다음 중 하나를 수행하십시오.
	- ADF를 사용하는 경우 문서 스캔 및 송신을 시작합니다.
	- 스캐너 유리를 사용하고 [색 설정] 에서 [흑백 ]을 선택한 경우 첫 번째 페이지 스캔을 시작합니다.

다음 단계로 이동합니다.

• 스캐너 유리를 사용하고 [색 설정] 에서 [컬러 ]를 선택한 경우 터치스크 린에서 컬러 팩스를 송신할지 묻는 메 시지가 표시됩니다.

[예(컬러 팩스)]를 눌러 확인합니 다. 전화 걸기 및 문서 송신이 시작됩 니다.

- **8** 터치스크린에 [다음 페이지?]가 표시<br>**8** 되면 다음 중 하나를 수행합니다 되면 다음 중 하나를 수행합니다.
	- 스캔 페이지가 완료되면 [아니오]를 누릅니다. 문서 송신이 시작됩니다.
	- 다른 페이지를 스캔하려면 [예]를 누 릅니다. 다음 페이지를 스캐너 유리 위에 놓고 [OK]를 누릅니다. 페이지 스캔이 시작됩니다.

각각의 추가 페이지에 대해 이 단계를 반 복합니다.

## 정확한 수신 모드 선택

회선에서 사용하는 외부 장치 및 전화 서비스에 따라 수신 모드를 선택해야 합니다.

기본적으로 제품에 송신되는 모든 팩스가 자동으로 수신됩니다. 다음 다이어그램을 사용하여 올 바른 모드를 선택할 수 있습니다.

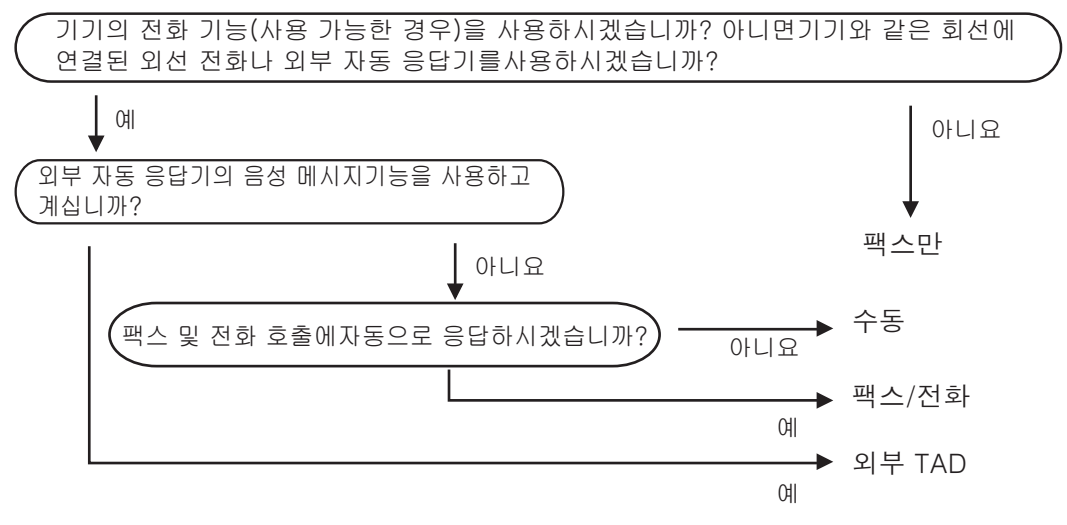

**1** [설정] > [모든 설정] > [팩스] > [수신 설정] > [수신 모드]를 누릅니다.

**2** [팩스만], [팩스/전화], [외부 TAD] 또는 [수동] 옵션을 누릅니다.

**3** 를 누릅니다.

**6**

팩스

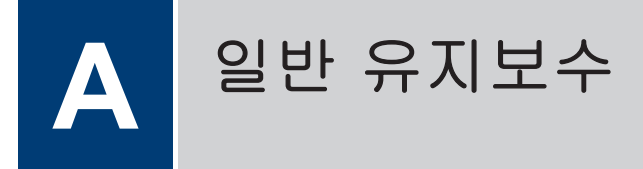

## 인쇄 품질 확인

출력물의 색과 텍스트가 흐리거나 줄무늬가 나타나거나 텍스트가 출력물에서 누락된 경우 인쇄 헤드 노즐이 막혔을 수 있습니다. 인쇄 품질 확인 용지를 인쇄하고 노즐 확인 패턴을 살펴보십시오.

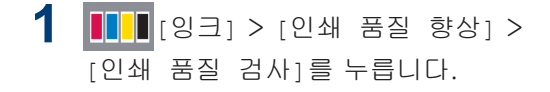

또한 [설정] > [유지 보수] > [인 쇄 품질 향상] > [인쇄 품질 검사]를 누를 수 있습니다.

- **2** [시작]을 누릅니다. 인쇄 품질 점검 시트가 인쇄됩니다.
- **3** 시트에서 네 가지 색상 블록의 품질을 확 인합니다.
- **4** 터치스크린에 인쇄 품질에 대해 묻는 메 시지가 표시됩니다. 다음 중 하나를 수행 하십시오.
	- 모든 선이 분명하게 보이면 [아니오] 를 선택한 다음 $\blacksquare$ 를 눌러서 인쇄 품질 확인을 완료합니다.
	- 누락된 선이 있으면(아래의 **불량** 참 조) [예]를 누릅니다.

#### 정상

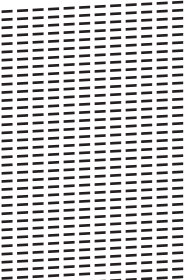

불량<br><u>- 1988</u><br>- 1988 - 1988<br>- 1988 - 1988 - 1988<br>- 1988 - 1988 - 1988<br>- 1988 - 1988 - 1988<br>- 1988 - 1988 - 1988 

- **5** 터치스크린에 각 색상의 인쇄 품질을 확 인할지 묻는 메시지가 표시됩니다. 인쇄 결과와 가장 근접하게 일치하는 패턴 번 호(1-4)를 누릅니다.
- **6** 다음 중 하나를 수행하십시오.
	- 프린트 헤드를 청소해야 하는 경우 [시작]를 눌러 청소 절차를 시작합니 다.
	- 프린트 헤드를 청소할 필요가 없으면 터치스크린에 유지보수 화면이 다시 나타납니다.  $\sum$  |을 누릅니다.
- **7** 청소 절차가 완료된 후 터치스크린에 인 쇄 품질 점검 시트를 다시 인쇄할지 묻는 메시지가 표시됩니다. [예]를 누른 다음 [시작]를 누릅니다.

인쇄 품질 점검 시트가 다시 인쇄됩니다. 시트에서 네 가지 색상 블록의 품질을 다 시 확인합니다.

프린트 헤드를 청소했지만 인쇄 품질이 개선 되지 않으면 각 문제 색상에 대해 새 Brother 정품 브랜드 교체용 잉크 카트리지를 설치해 보십시오. 프린트 헤드를 다시 청소해 보십시 오. 인쇄 품질이 개선되지 않으면 Brother 고 객 서비스 센터 또는 현지 Brother 대리점에 문의하십시오.

중요

프린트 헤드를 만지지 마십시오. 프린트 헤드 를 만지면 영구 손상되어 프린트 헤드의 품질 보증을 받지 못하게 될 수도 있습니다.

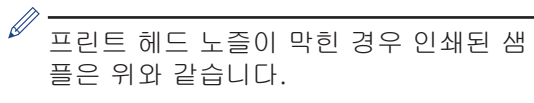

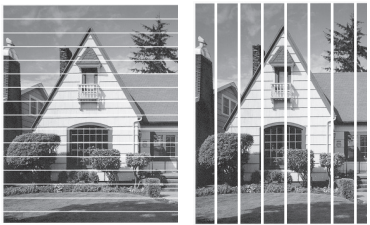

프린트 헤드 노즐을 청소한 후 줄이 사라 집니다.

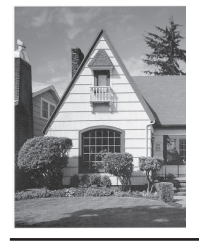

## Brother 제품에서 인쇄 정 렬 확인

제품을 운반한 후에 인쇄된 텍스트가 번지거 나 이미지가 흐릿한 경우 인쇄 정렬을 조정하 십시오.

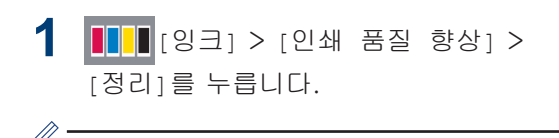

<u>/</u><br>"또한 <mark>위}</mark> [설정] > [유지 보수] > [인 쇄 품질 향상] > [정리]를 누를 수 있습 니다.

**2** [다음]를 누릅니다.

**3** 위로 또는 아래로 스크롤하거나 a 또는 ▼를 눌러 인쇄 맞춤 조정이 필요한 용지

크기를 표시한 다음 해당 용지를 누릅니 다.

**4** [기본 정렬] 또는 [고급 정렬]를 누릅 니다.

**5** 선택한 용지 크기를 용지함에 넣고 [시 작]을 누릅니다.

맞춤 점검 시트가 인쇄됩니다.

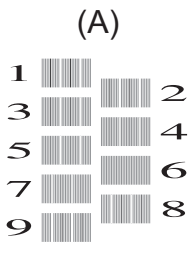

**6** 『A" 패턴의 경우 위로 또는 아래로 스크<br>■ 록하거나▲ 또는 ▼를 눌러 가장 정은 세 롤하거나 a 또는 b를 눌러 가장 적은 세 로줄이 표시되는 테스트 인쇄 번호(1-9) 를 표시한 다음 누릅니다(예를 들어 번 호 6이 가장 적절한 선택). [OK]을 누릅 니다.

패턴의 나머지에 대해 이 단계를 반복합 니다.

인쇄 정렬이 올바르게 조정되지 않은 경 우에는 이와 같이 텍스트가 번져 보입니 다.

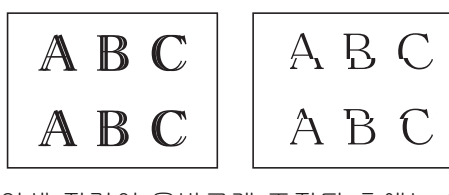

인쇄 정렬이 올바르게 조정된 후에는 이 와 같이 텍스트가 나타납니다.

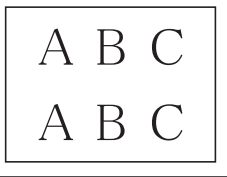

**7** 를 누릅니다.

**B** 문제 해결

이 단원에서는 Brother 제품 사용 도중 발생할 수 있는 문제의 해결 방법에 대해 설명합니다.

## 문제 식별

제품에 문제가 있다고 생각되는 경우 대부분의 문제를 사용자가 직접 해결할 수 있습니다. 가장 먼저 다음 사항 확인:

- 제품의 전원 코드가 올바로 연결되어 있고 제품의 전원 스위치가 켜져 있습니다.
- 제품의 주황색 보호용 부속이 모두 제거되었습니다.
- 잉크 카트리지가 올바르게 설치되어 있습니다.
- 스캐너 커버와 용지 걸림 해제 커버가 완전히 닫혀 있습니다.
- 용지가 용지함에 올바로 들어가 있습니다.
- 인터페이스 케이블이 제품 및 컴퓨터에 단단히 연결되어 있고, 제품 및 컴퓨터 모두에 무선 연 결이 설정되어 있습니다.
- (네트워크 모델의 경우), 라우터 또는 허브가 켜져 있고 해당 링크 버튼이 깜박이고 있습니다.
- 문제와 해결 방법을 찾으려면 컴퓨터의 **상태 모니터**에서 기기 상태나 LCD를 확인합니다.

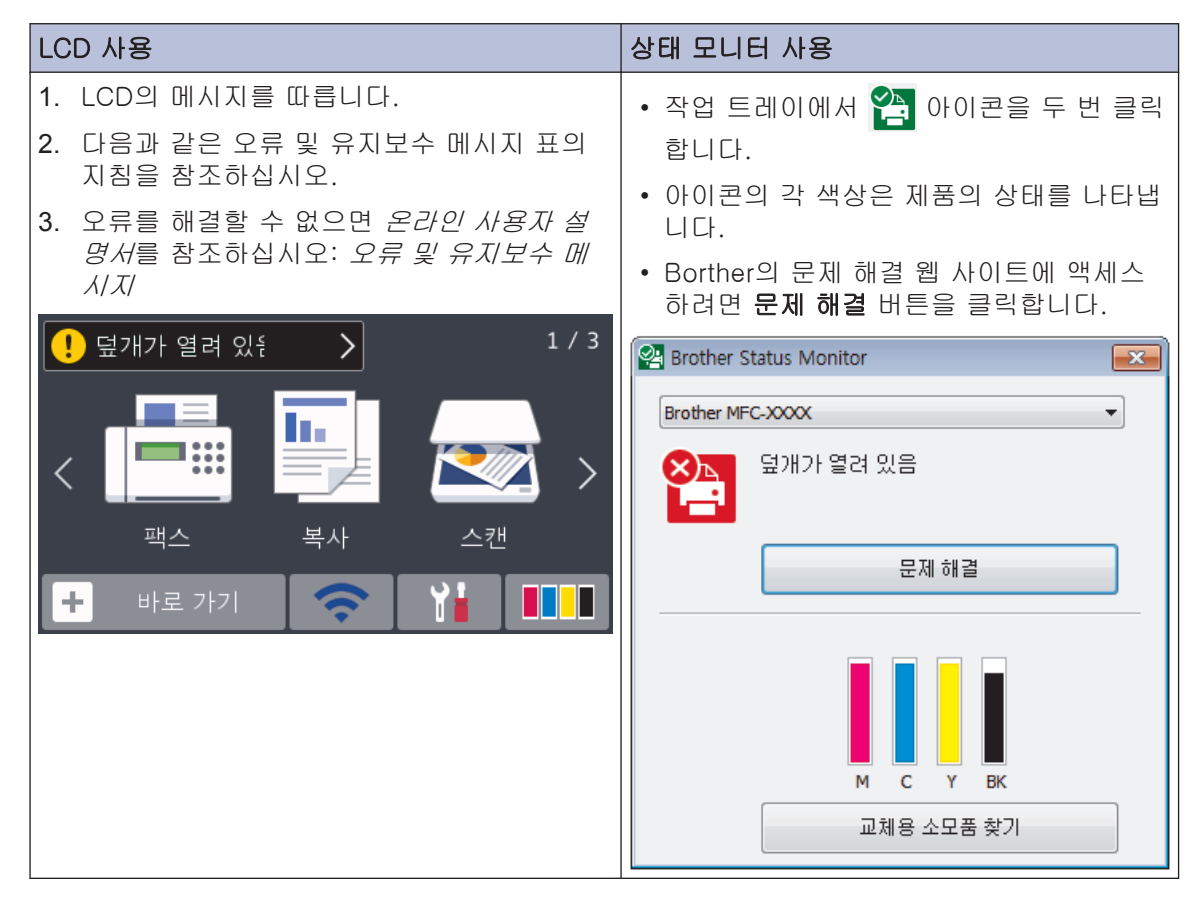

# <span id="page-21-0"></span>오류 및 유지보수 메시지

다음 표에는 일반적인 오류 및 유지보수 메시지가 나와 있습니다. 자세한 내용은 *온라인 사용자* 설명서를 참조하십시오.

대부분의 오류는 사용자가 직접 해결할 수 있으며, 일반 유지보수도 직접 실시할 수 있습니다. 자 세한 도움말이 필요하면 Brother 솔루션 센터([support.brother.com\)](http://support.brother.com/)에서 해당 모델의 FAQ 및 문제 해결 페이지로 이동하십시오.

터치스크린에 오류가 표시되고 Android™ 장치가 NFC 기능을 지원하는 경우 제어판의 NFC 로고에 대고 장치를 터치하여 Brother 솔루션 센터에 액세스하고 장치에서 최신 FAQ를 검색 합니다. (휴대폰 공급자의 메시지 및 데이터 요금이 부과될 수 있습니다.)

Brother 제품 및 Android™ 장치의 NFC 설정이 On으로 설정되었는지 확인합니다.

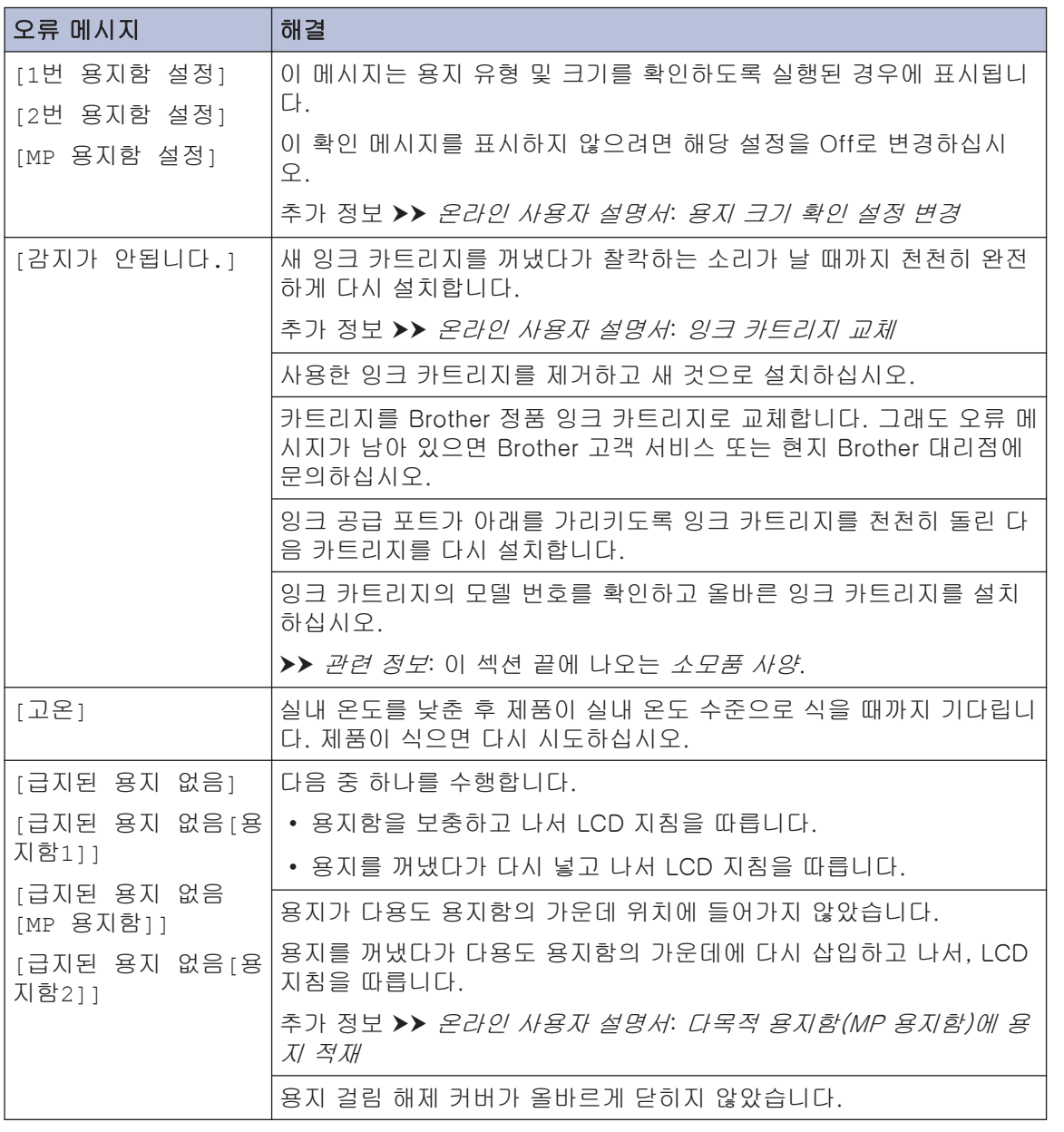

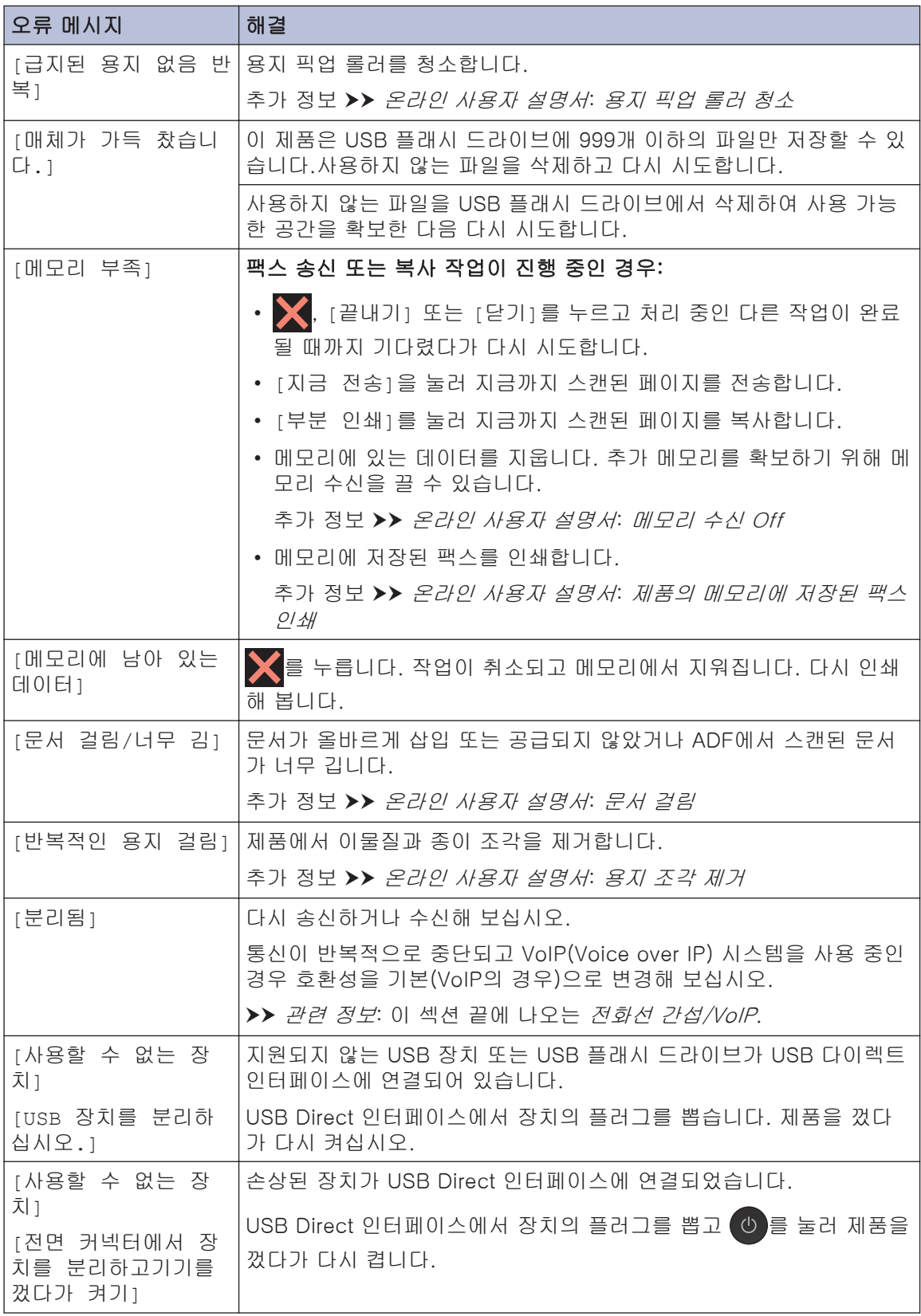

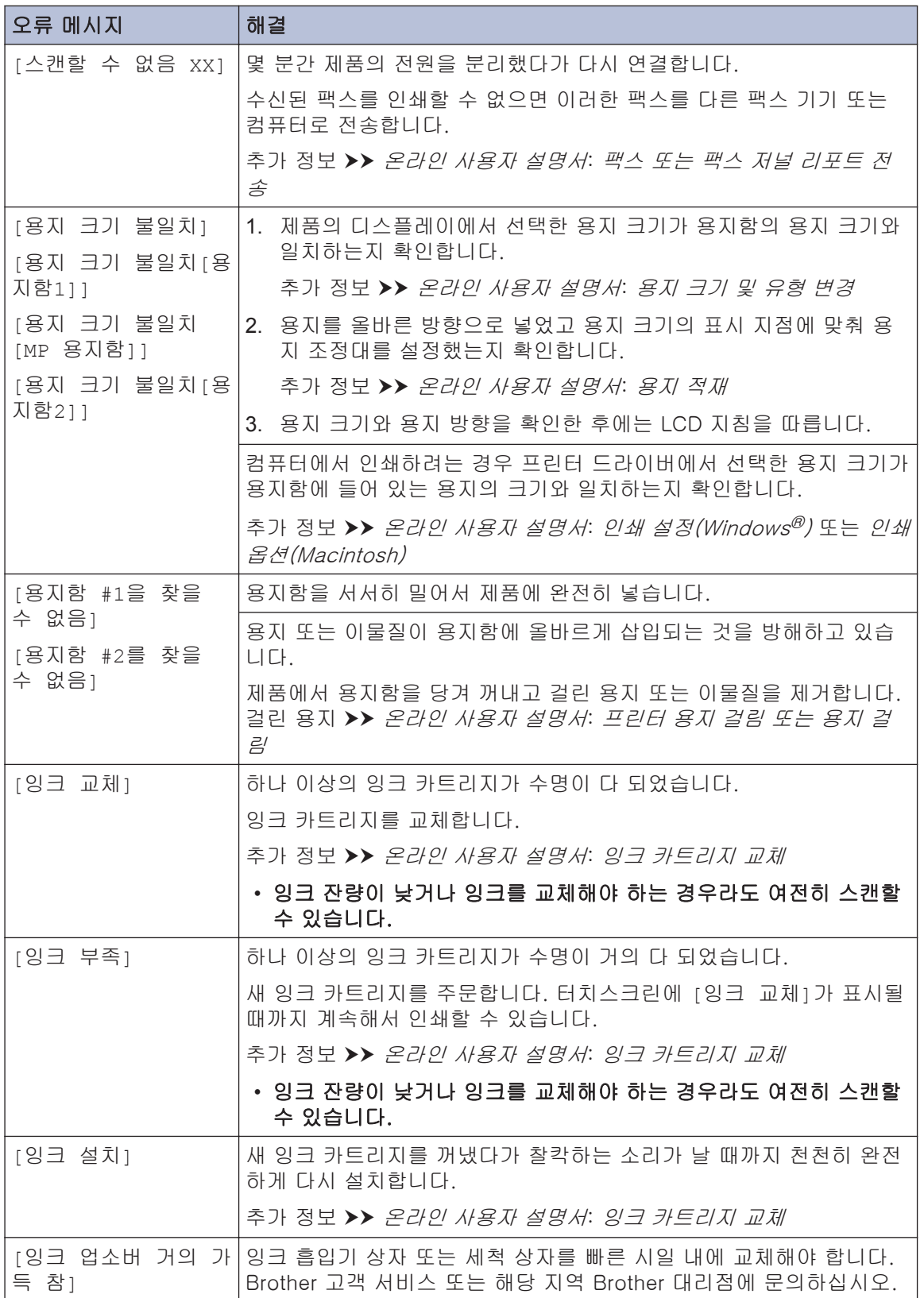

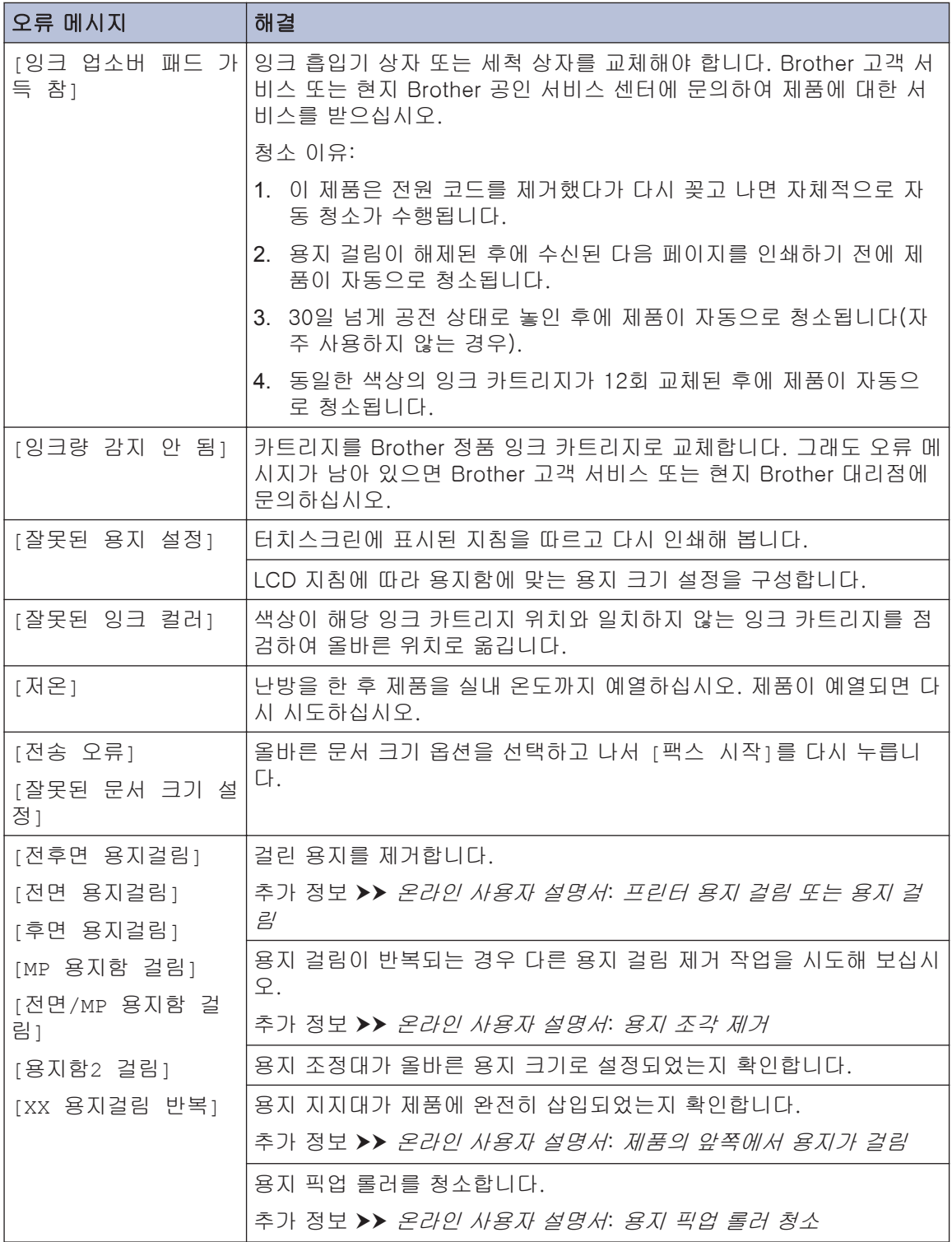

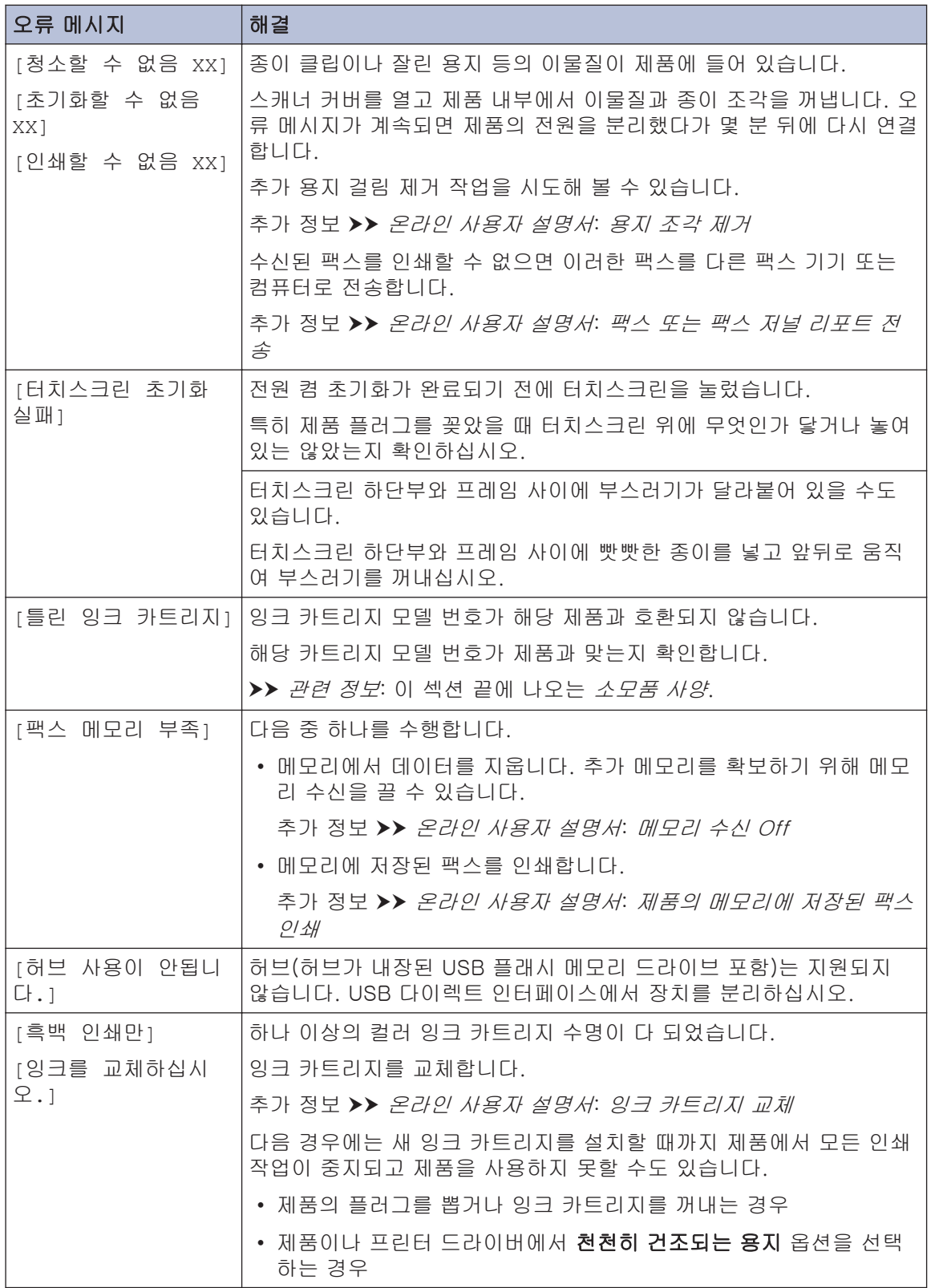

#### 관련 정보

- • [전화선 간섭/VoIP](#page-15-0) >> 15
- • [소모품 사양](#page-29-0) ▶ 29

# 무선 LAN 설정에 대한 문제 해결

### ■ 무선 LAN 보고서 오류 코드

무선 LAN 보고서에 연결이 실패했다는 메시지가 표시되면 인쇄된 보고서에서 오류 코드를 확인 하고 다음 테이블의 해당 지침을 참조하십시오.

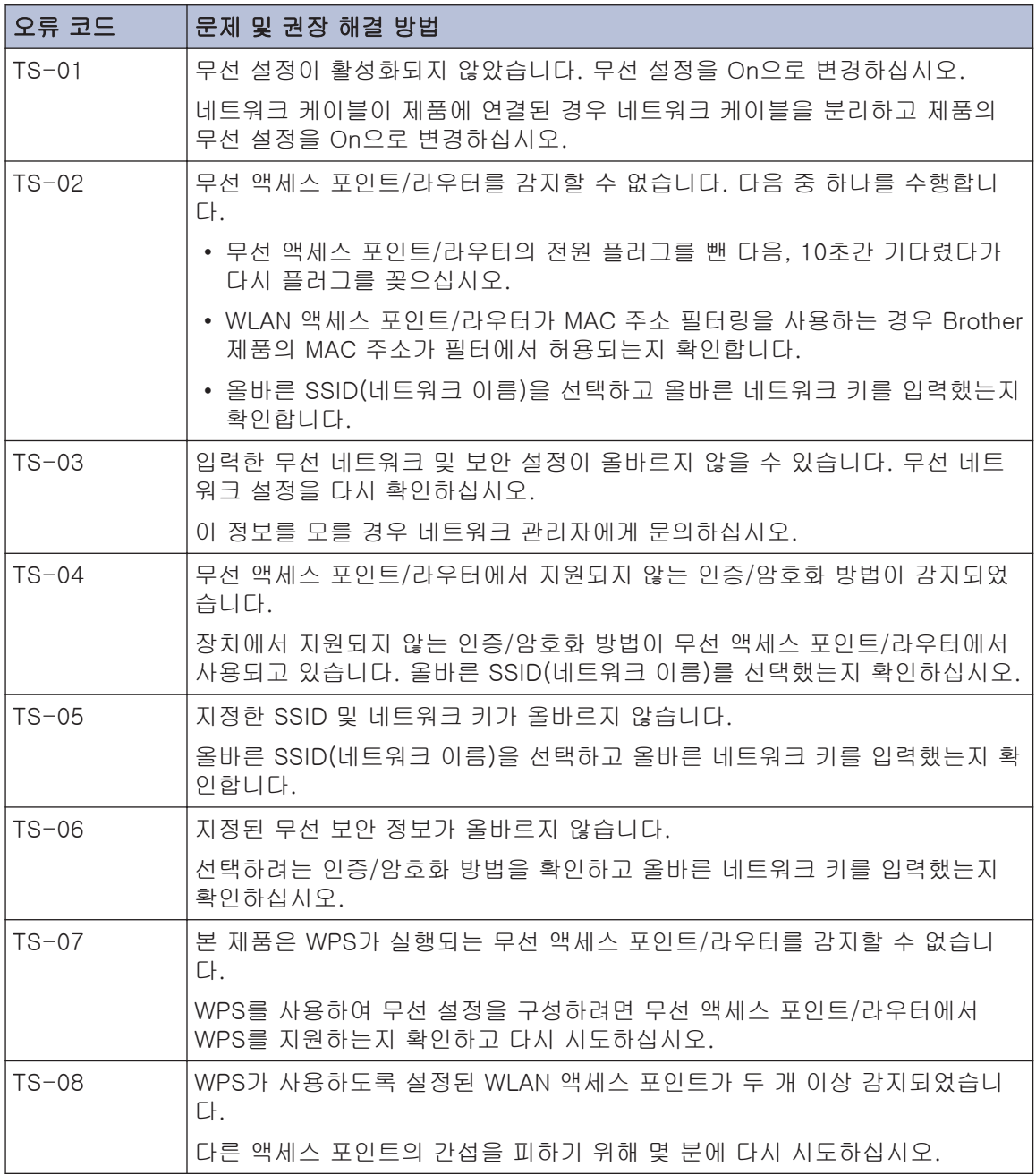

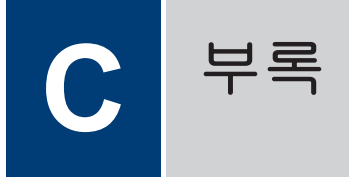

## Brother 제품에서 텍스트 입력

- 사용 가능한 문자는 국가에 따라 다를 수 있습니다.
- 자판 배열은 설정 중인 기능에 따라 다를 수 있습니다.

구입하신 Brother 제품에 텍스트를 입력해야 할 경우 터치스크린에 키보드가 나타납니다.

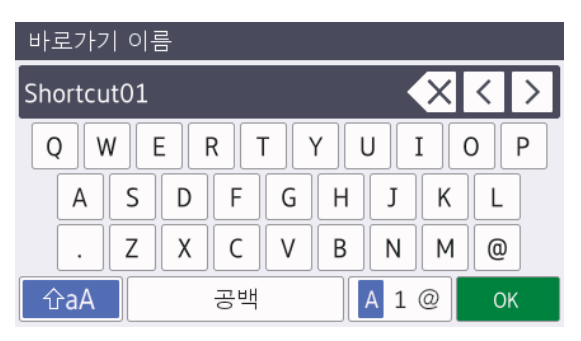

- 문자, 숫자 및 특수 문자 간에 전환하려면  $A$  1 @  $\geq$  누르십시오.
- 소문자와 대문자 간에 전환하려면 ↑aA 을 누르십시오.
- 커서를 왼쪽이나 오른쪽으로 이동하려면 ◀ 또는 ▶을 누르십시오.

#### 공백 넣기

• 공백을 넣으려면 [공백]을 누릅니다. 또는 ▶을 눌러 커서를 이동할 수 있습니다.

#### 수정 표시

- 잘못 입력한 문자를 변경하려면 ◀ 또는 ▶을 눌러 잘못된 문자를 강조표시합니다. 을 누른 다음 올바른 문자를 입력하십시오.
- 문자를 넣으려면 ◀ 또는 ▶을 눌러 커서를 올바른 위치로 이동한 다음 문자를 입력하 십시오.

• 문자를 지우려면 각 문자에 대해 <mark>< X </mark>을 누 르고, 모든 문자를 지우려면 <x 을 누르고 계십시오.

## <span id="page-29-0"></span>소모품 사양

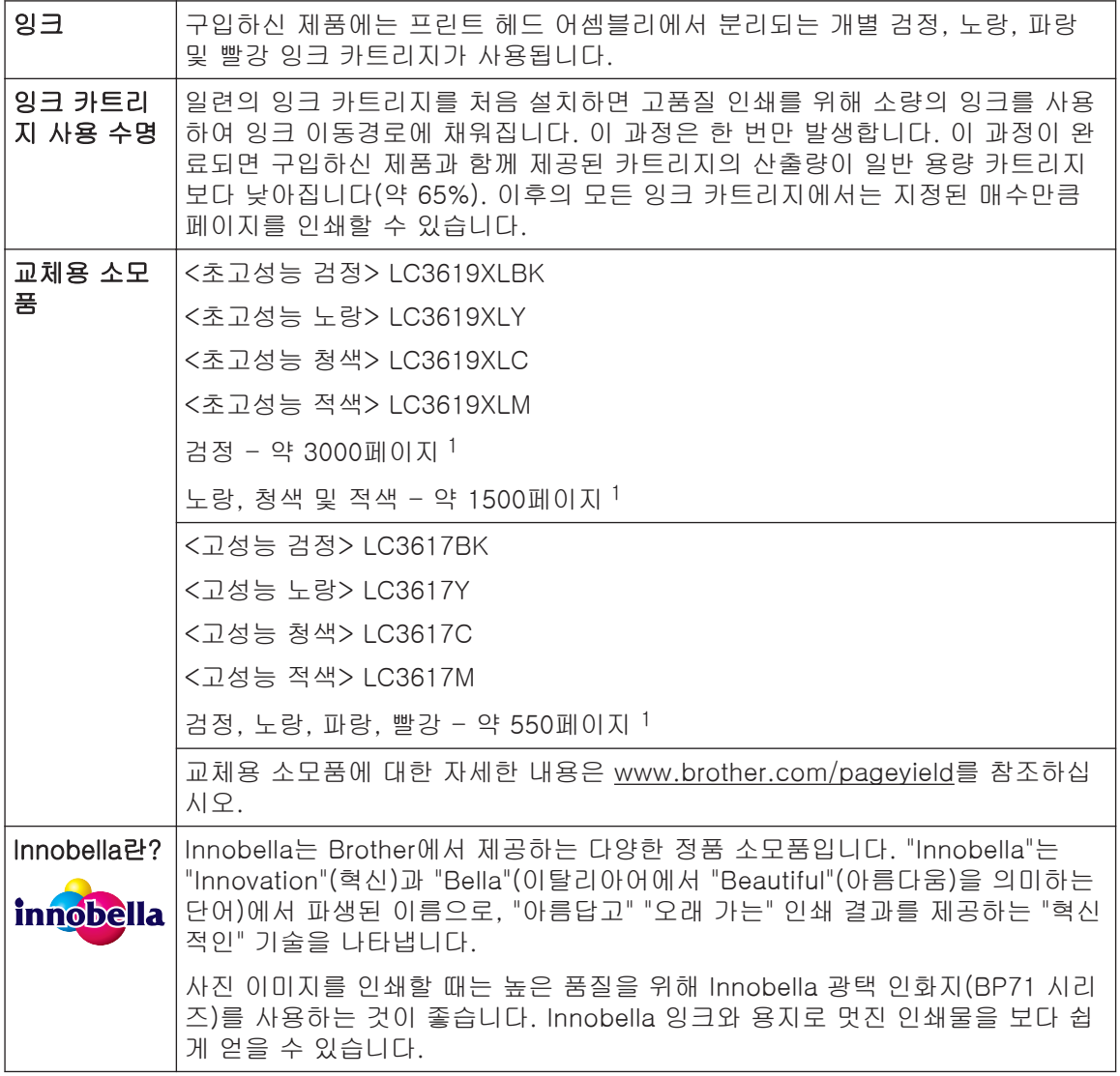

1 대략적인 카트리지 산출량은 ISO/IEC 24711에 따라 산출한 것입니다.

# **BROTHER**<br>CREATIVECENTER

Windows<sup>®</sup>를 사용 중인 경우, 바탕 화면에서 Brother Creative Center 아이콘 KY 을 두 번 클 릭하여 당사 무료 웹사이트에 액세스합니다. 이 웹사이트는 사진, 텍스트 및 창작물을 사용하여 비즈니스 및 가정용 사용자 지정 자료를 쉽게 만들고 인쇄할 수 있도록 개발되었습니다.

Mac 사용자는 [www.brother.com/creativecenter에](http://www.brother.com/creativecenter)서 Brother CreativeCenter에 액세스할 수 있습니다.

#### 관련 정보 -

• [오류 및 유지보수 메시지](#page-21-0) > 21

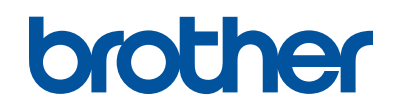

#### 글로벌 홈페이지를 방문하십시오 [www.brother.com](http://www.brother.com/)

이 제품은 구입한 국가에서만 사용하도록 승인되었습니다. 현지 Brother 회사나 그 대 리점은 해당 국가에서 구입한 제품만 지원합니다.

> 100% 재생 용지로 제작 (표지 제외)

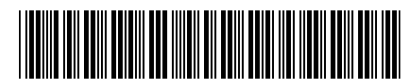

D00K3L001-00 KOR 버전 0

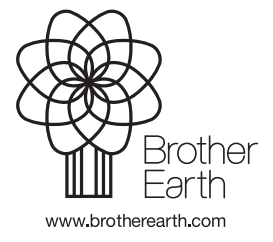